## **Welcome to skillsforwork | TeachToProtect - Accessing and Updating Settings**

**1** Welcome to **skillsforwork | TeachToProtect**. Once logged in, you'll find yourself in the **Dashboard** where you can get a clear overview of current status of your training and see the planned and upcoming training.

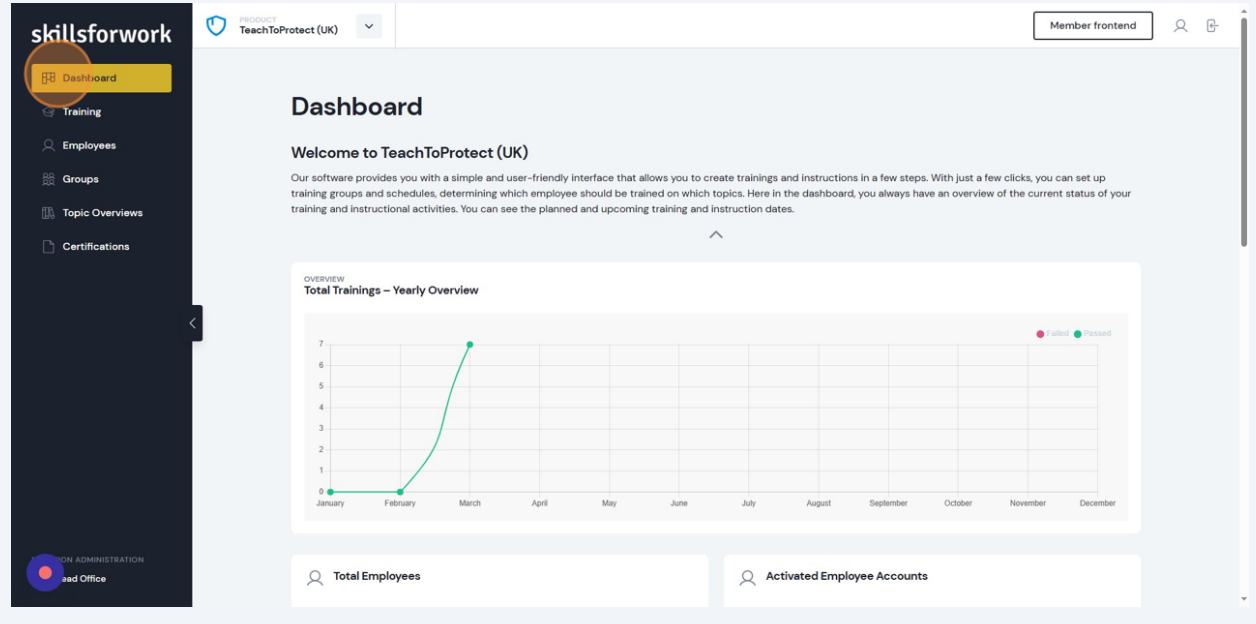

**2** For example, you can see how many employees have been added to the platform, how many have activated their account, the number of groups, total training topics, and more!

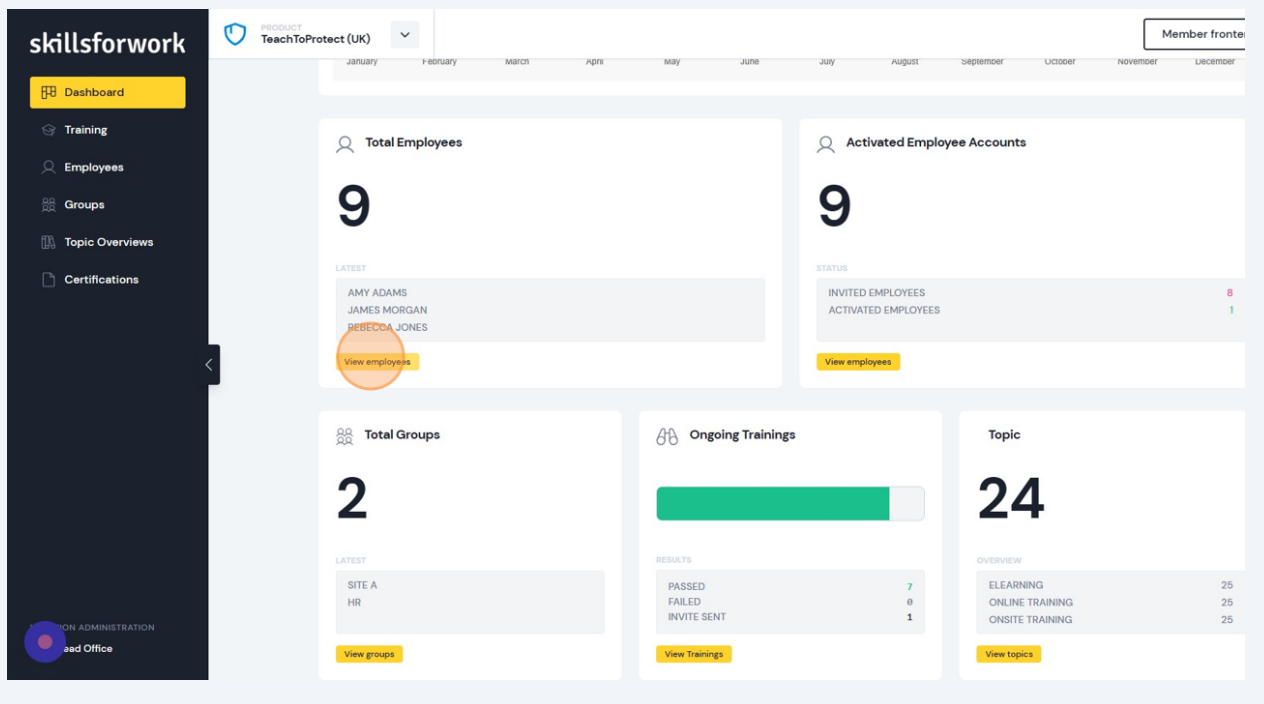

## **3** Click this icon to access your user settings and manage your account.

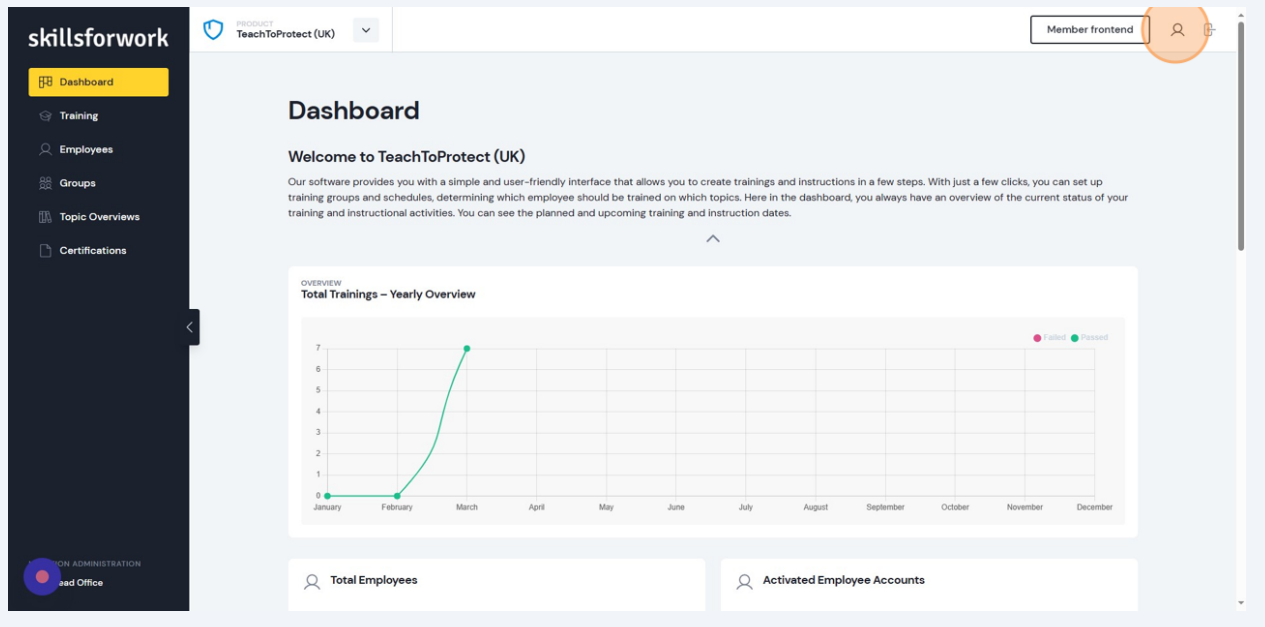

Here you can add your company logo and select the size and background options.

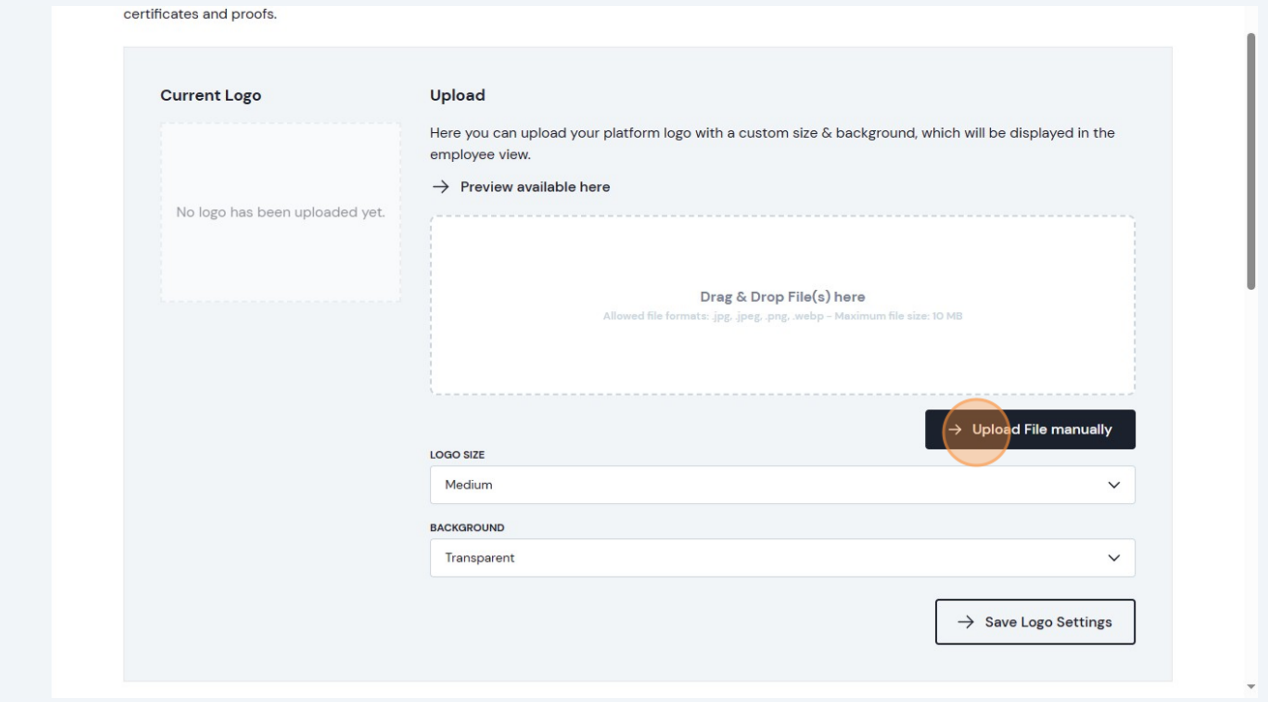

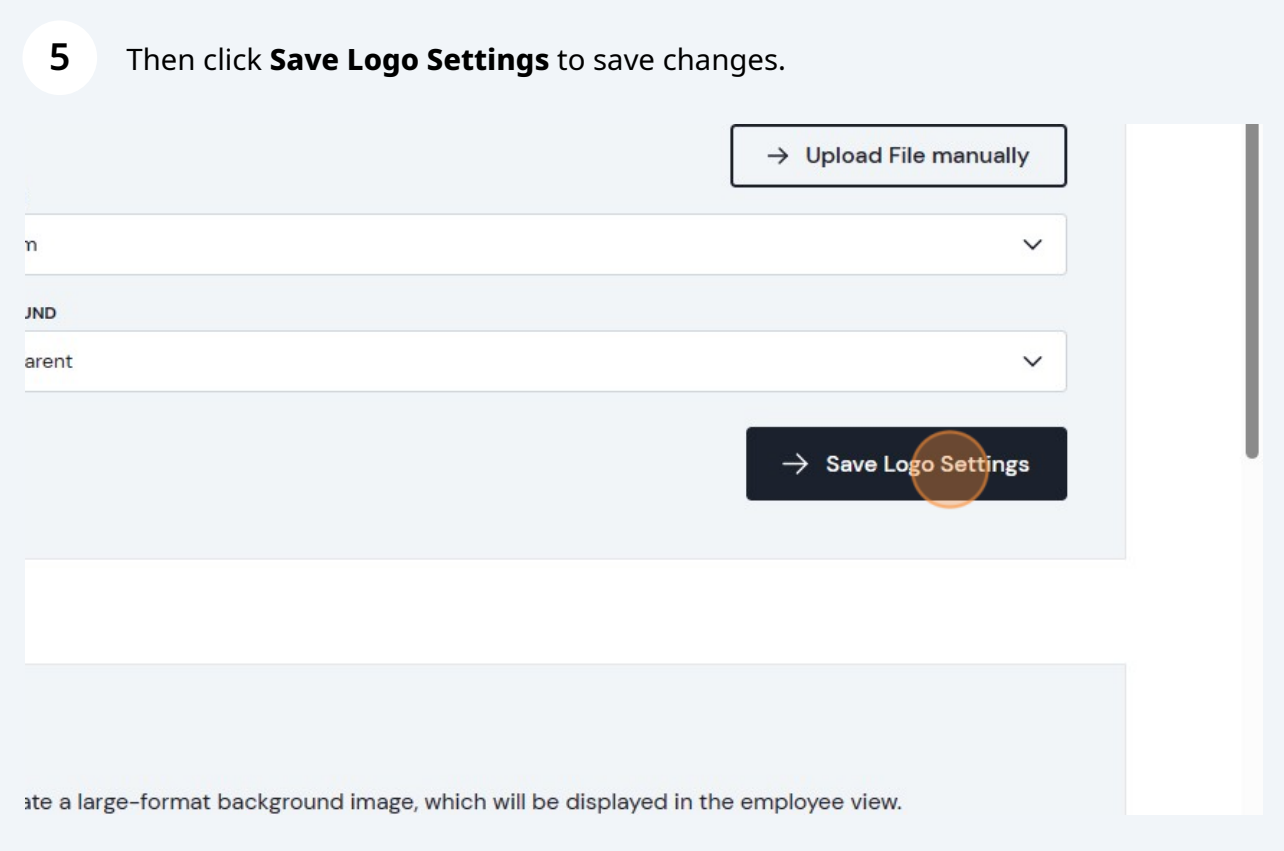

Here you can change the image displayed as the background image in the employee frontend. Click **Upload File Manually** to add your own image, or use the drag and drop function.

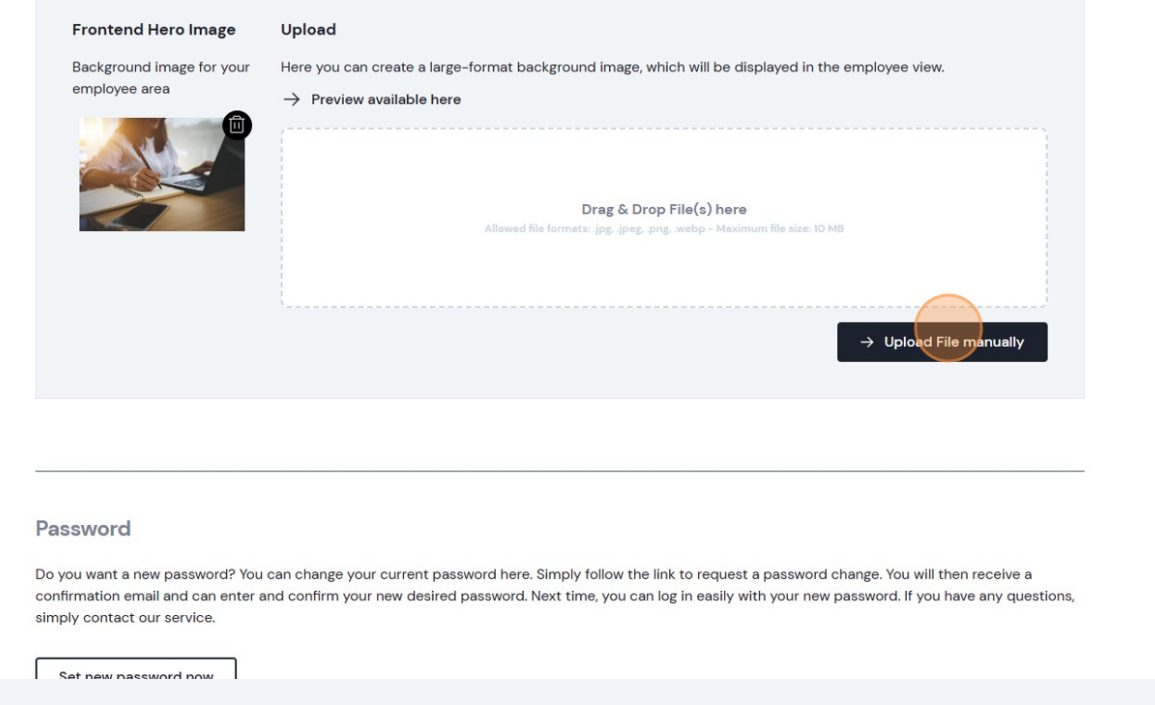

**7** If you want to change your password, click **Set new password now** and if you require assistance or any further help, please contact us via phone on **01756 693180** or email **info@teachtoprotect.co.uk**

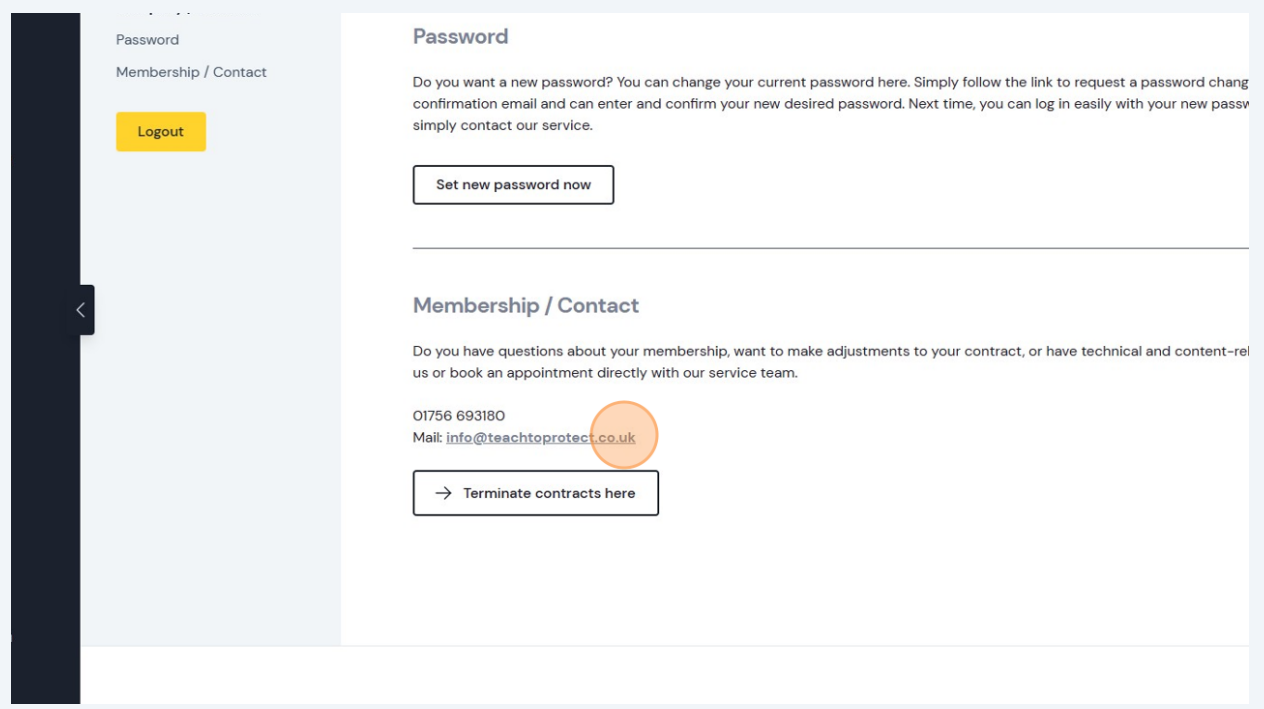

## **6**